## **MAIL VAN UW DOMEINNAAM ONTVANGEN**

*Microsoft Outlook 2007* 

HOUD DE VOLGENDE GEGEVENS BIJ DE HAND: o Het betreffende mailadres o Het wachtwoord van dat adres

## GOED OM TE WETEN:

o Deze handleiding is gemaakt specifiek voor het programma Microsoft Outlook 2007. Andere versies van dit programma of andere mailprogramma's werken vergelijkbaar maar waarschijnlijk net iets anders.

o Deze handleiding is voor de Nederlandse versie, de Engelse benamingen staan tussen haakjes *(Engels)*.

o Waar in deze handleiding *uwnaam@uwdomein.nl* staat, vervang dit dan door het betreffende mailadres.

## AAN DE SLAG

1. Open Microsoft Outlook 2007. Selecteer Accountinstellingen *(Account Settings)* in het menu Extra *(Tools)*.

o Als de wizzard Startinstellingen van Outlook 2007 opent (vaak als u Outlook voor het eerst gebruikt) kunt u op Volgende *(Next)* klikken*,* Ja *(Yes)* selecteren en weer op Volgende *(Next)* klikken en verder gaan met stap 3.

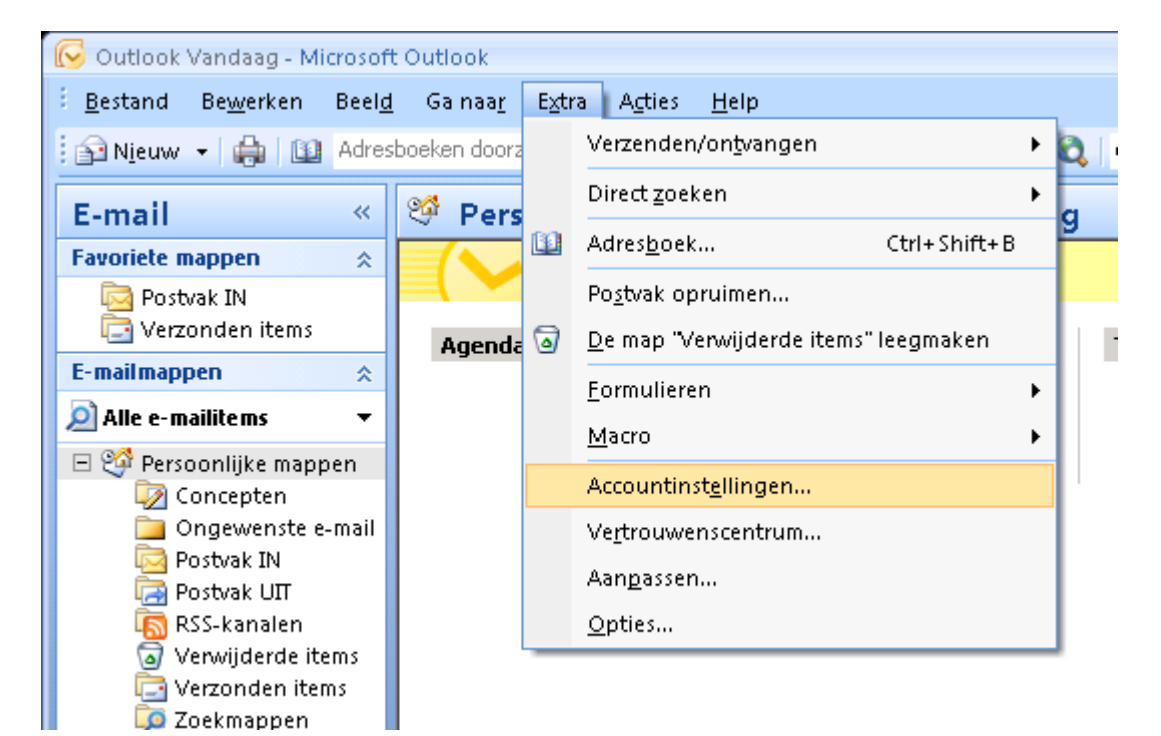

2. Klik op Nieuw *(New)*.

3. Selecteer aan de onderkant van het scherm Serverinstellingen of extra servertypen handmatig configureren *(Manually configure server settings or additional server types)* en klik op Volgende *(Next)*.

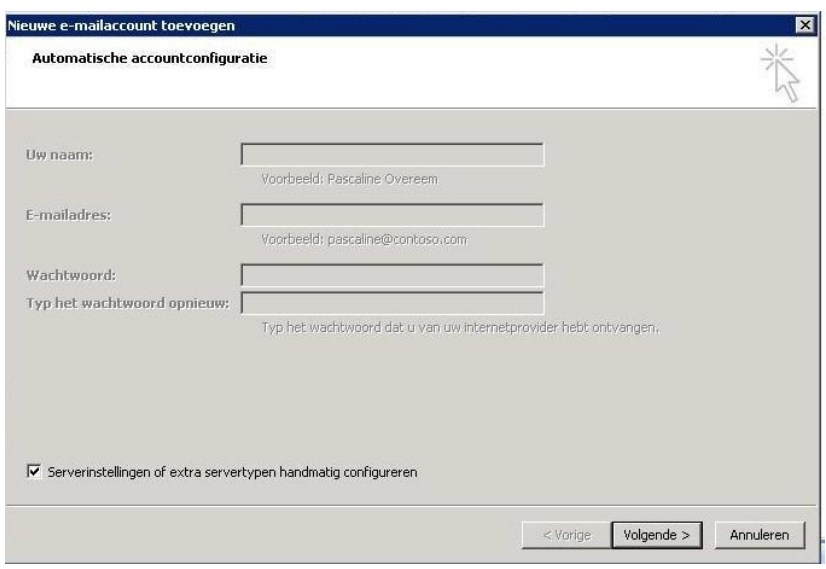

4. Selecteer Internet-e-mail *(Internet E-mail)* en klik op Volgende *(Next)*.

5. Vul uw eigen naam en uw mailadres in.

6. Selecteer bij Type account *(Account Type)* POP3 en vul bij Server voor inkomende mail *(Incoming mail server)* mail.uwdomein.nl en ook bij Server voor uitgaande mail (SMTP) *(Outgoing mail server (SMTP) )* mail.uwdomein.nl (vervang *uwdomeinnaam.nl*  door uw eigen domeinnaam).

7. Vul bij gebruikersnaam het betreffende mailadres en bij wachtwoord het wachtwoord dat u hebt gekregen (en misschien hebt veranderd). Zorg dat het vakje Wachtwoord onthouden *(Remember Password)* aangevinkt is. Klik op Meer instellingen *(More Settings)*.

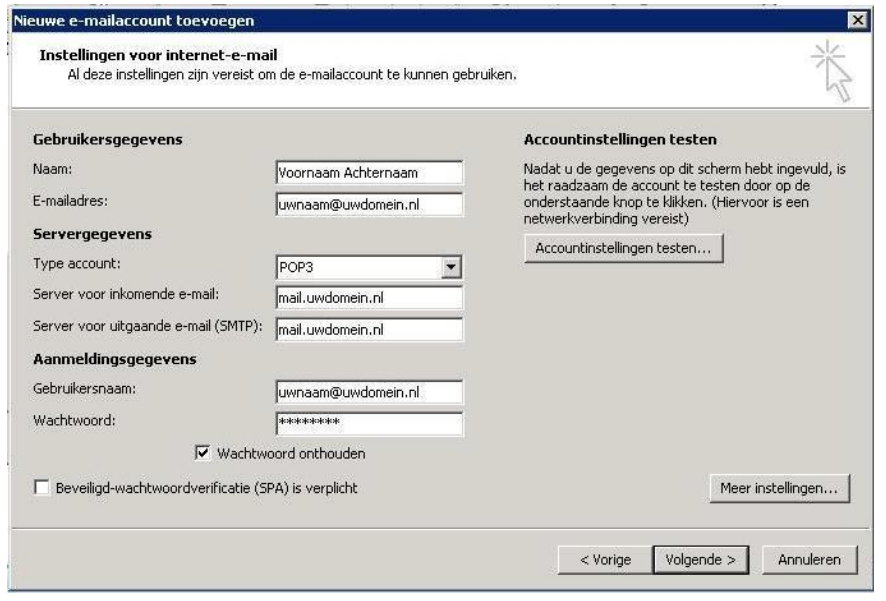

8. Ga naar het tabblad Server voor uitgaande mail *(Outgoing Server)*. Vink Voor de server van uitgaande mail (SMTP) is verificatie vereist *(My outgoing server (SMTP) requires authentication)* en selecteer Dezelfde instellingen gebruiken als voor

inkomende e-mail *(Use same settings as my incoming mail server)*. Ga naar het tabblad Geavanceerd (Advanced).

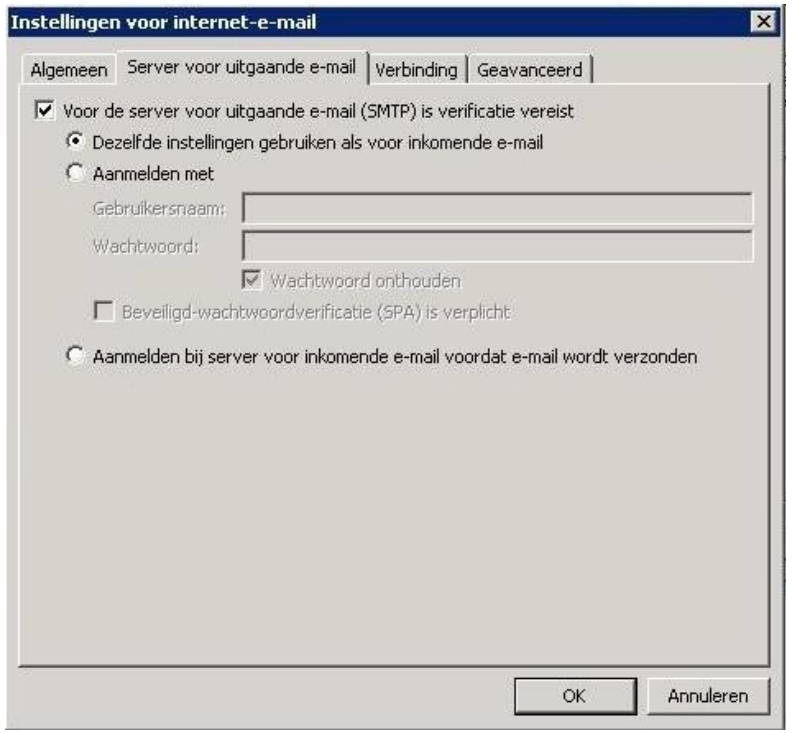

9. Verander bij Uitgaande mail *(Outgoing Server)* (SMTP) 25 in 587. Klik vervolgens op OK.

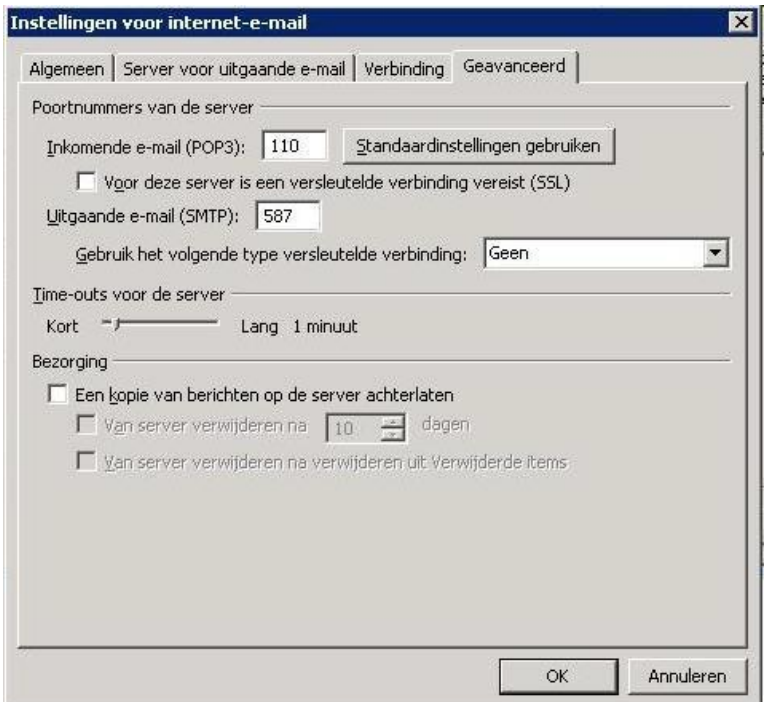

- 10. Klik op Volgende *(Next)*.
- 11. Klik op Afronden *(Finish)*.

12. Klik op Sluiten *(Close)*.

TESTEN OF ALLES GOED GELUKT IS Om te testen of alles gelukt is kunt u: 1. Een mailtje naar uw eigen e-mailadres sturen (*"uwnaam@uwdomein.nl"*).

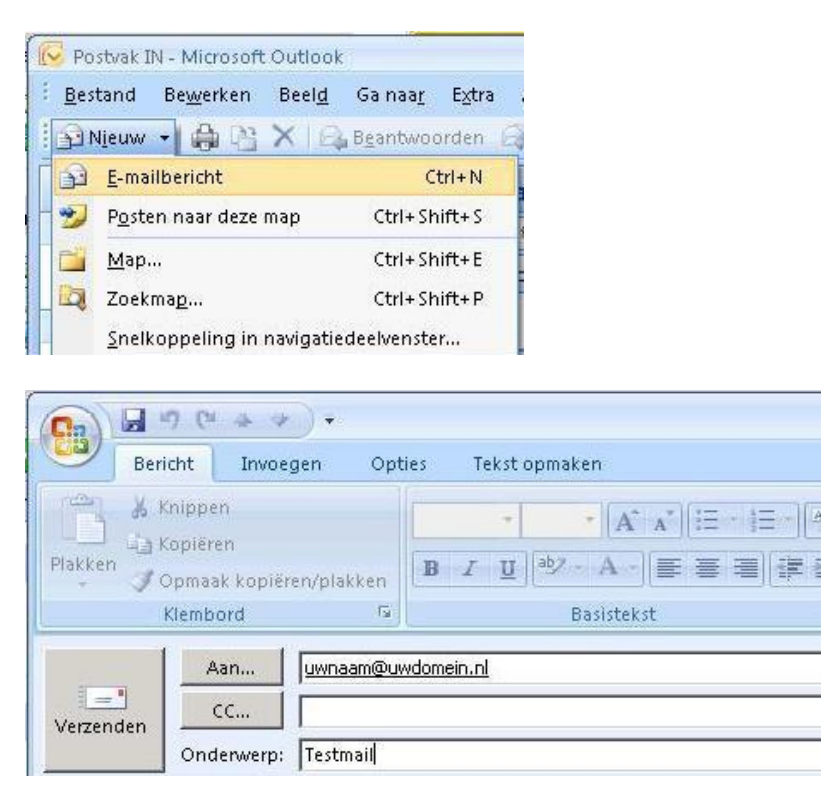

2. Druk vervolgens op F9 om nieuwe mail binnen te halen. Selecteer in de kolom links Postvak In *(Inbox)* om te kijken of uw bericht binnen is gekomen. Als dit niet lukt heeft u waarschijnlijk in stap 5 t/m 9 iets verkeerd ingetypt; loop alle stappen nogmaals goed door. Als het hierna nog niet lukt kunt u contact met ons opnemen.

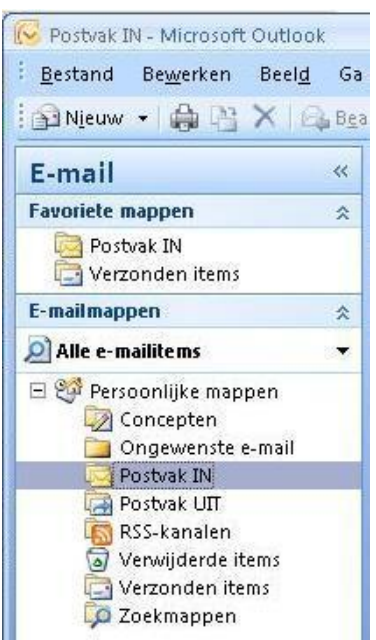

INSTELLINGEN WIJZIGEN

Als u bij stap 1 begint kunt u uw instellingen wijzigen. Klik dan bij stap 2 niet op Nieuw *(New)* maar op Wijzigen *(Edit)*.